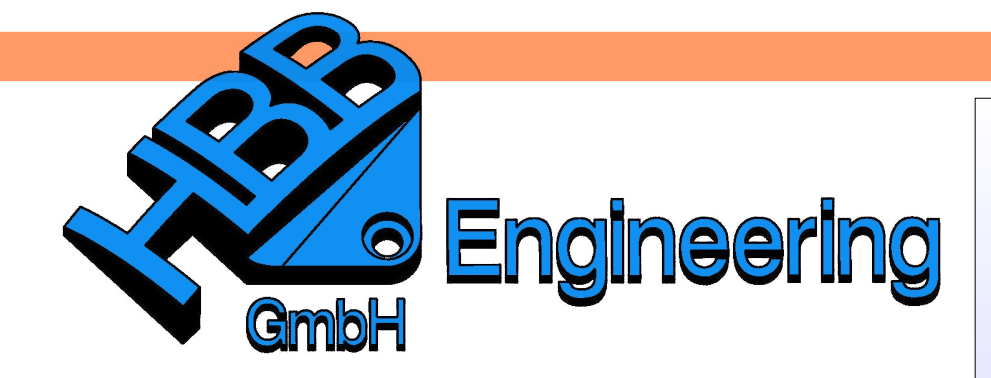

*HBB Engineering GmbH Salzstraße 9 D-83454 Anger*

*Telefon +49 (0)8656-98488-0 Telefax +49 (0)8656-98488-88 [Info@HBB-Engineering.de](mailto:Info@HBB-Engineering.de) [www.HBB-Engineering.de](http://www.HBB-Engineering.de/)*

# **Produkt- und Fertigungs-Information (PMI)**

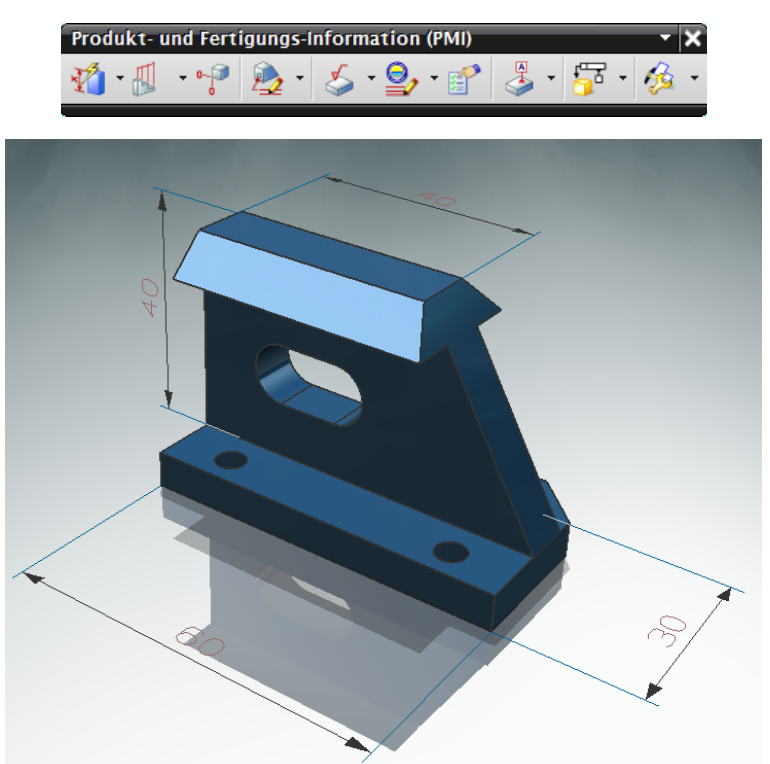

Version: NX6 - 8.5 **Ersteller: Christoph Maier** 

PMI.prt

Die PMI*–*Bemaßung ermöglicht es, Teile direkt im *Konstruktions*-Bereich *(Modeling)* zu bemaßen. Es können auch Texte, Form- und Lagetoleranzen, sowie Oberflächenzeichen eingefügt werden. Die Bearbeitung der Maße verläuft ähnlich wie in der *Zeichnungserstellung (Drafting)* über den *Stil (Style).*

Der Grundgedanke hinter PMI:

Es wird immer üblicher, 3D-Daten anstelle von Plotts zwischen den Abteilungen auszutauschen. Mit Hilfe der PMI's können so wichtige Informationen an das Modell gehängt und mit überliefert werden. Auch die Tatsache, dass PMI's z.B. in JT's mit exportiert werden können,

erleichtert den Datenaustausch.

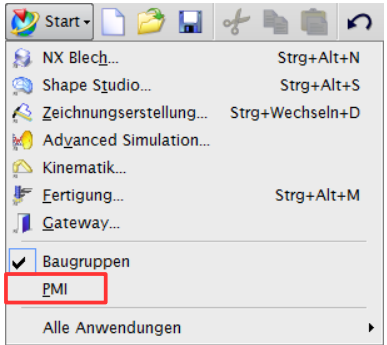

*Start > PMI*

Um *PMI* verwenden zu können, muss diese Anwendung zuerst aktiviert werden.

#### **Orientierung festlegen**

*Voreinstellungen > PMI > PMI*

*Preferences > PMI > PMI*

Vor dem Setzen der Bemaßung muss auf die Ausrichtung der PMI geachtet werden.

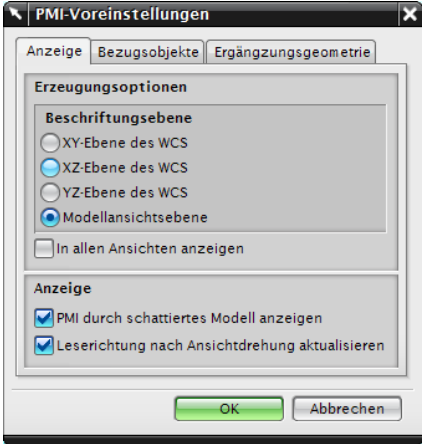

In dem Menüpunkt *Erzeugungsoptionen (Creation Options)* wird festgelegt, an welcher Ebene sich die Maße orientieren sollen. Das bedeutet nicht, dass die Maße nur auf der eingestellten Ebene erstellt werden, diese können auch senkrecht oder parallel erzeugt werden.

Wenn die Option *Modellansichtsebene (Model View Plane)* ausgewählt ist, werden die Maße an der aktuellen *Arbeitsansicht (Work View)* ausgerichtet.

Wir empfehlen *Modellansichtsebene* zu verwenden!

Welche Ansicht gerade als *Arbeitsansicht* definiert ist, wird im Grafikfenster unten links angezeigt, bzw. im *Teilenavigator (Part Navigator)* unter *Modellansichten (Model View)* mit *Arbeit (Work)* markiert.

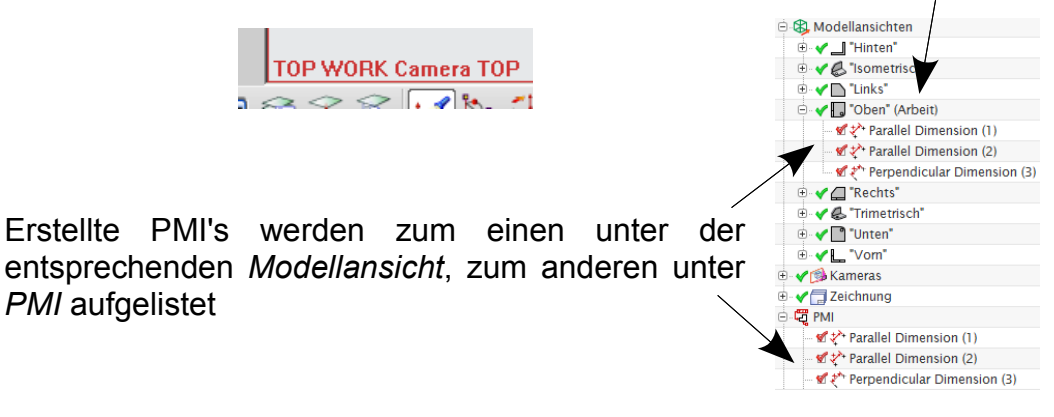

Setzt man den Haken *In allen Ansichten anzeigen (Display in all Views)*, werden die PMI's in jeder Ansicht aufgelistet.

#### **Hinweis:**

PMI's werden nur in Ansichten angezeigt, in denen sie aufgelistet werden!

### **Bearbeitung der Orientierung im Nachhinein**

In der *Modellansicht* "Vorn" wurde eine Parallelbemaßung erzeugt.

Über **<MB3>** auf das PMI *> Anzeige > in Ansichten* kann man festlegen, in welchen Ansichten dieses PMI aufgelistet werden und sichtbar sein soll. (*Display > in Views*)

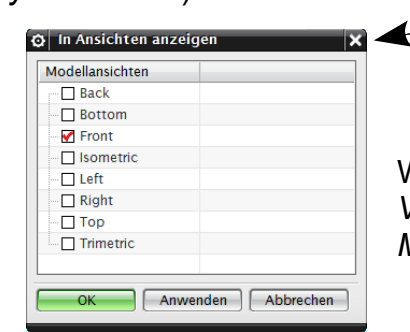

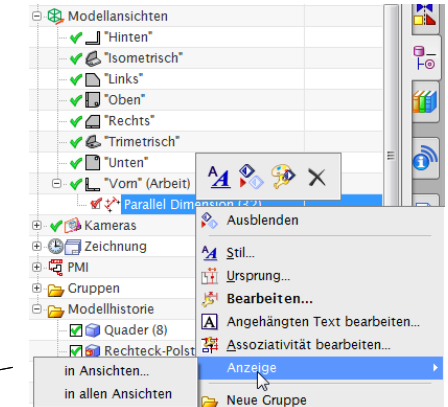

Wählt man *in allen Ansichten (in all Views)*, wird das PMI in alle *Modellansichten* kopiert.

Befindet sich ein PMI in mehreren Ansichten, wird es in diesen angezeigt, es handelt es sich dabei aber immer um das selbe PMI. Markiert man nun eine dieser Bemaßungen und verändert bzw. löscht diese, bezieht sich das auf alle Kopien.

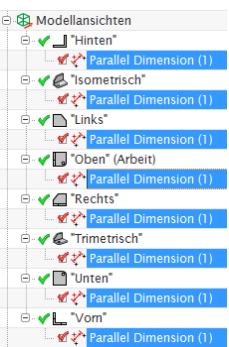

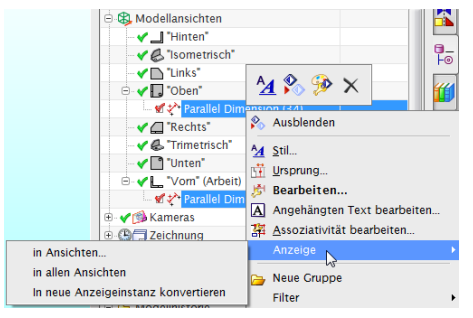

Im nächsten Beispiel wird eine Parallelbemaßung in den Ansichten *Vorn* und *Oben* angezeigt.

Über *in neue Anzeigeinstanz konvertieren (Convert into New Display Instance)* werden aus dem PMI zwei eigenständige Maße.

D.h., sie können unabhängig voneinander bearbeitet und gelöscht werden.

Wurde *in allen Ansichten* gewählt, kann das PMI anschließend wieder nur in einer Ansicht aufgelistet werden:

Dazu in der Modellansicht, in der die Bemaßung angezeigt werden soll, **<MB3>** auf das *PMI > Ansicht > in Ansicht (In View).*

Hier soll die Bemaßung nur noch in der *Modellansicht "Isometrisch"* angezeigt werden.

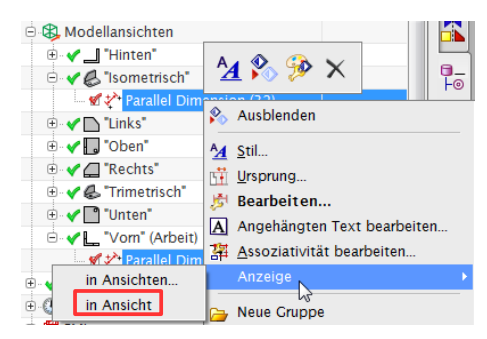

#### **Bemaßung (Dimension)**

*PMI > Bemaßung PMI > Dimension*

√∕n

Für die Bemaßung sind im großen und ganzen alle Bemaßungs-Befehle verfügbar, die es auch in der Zeichnungserstellung gibt.

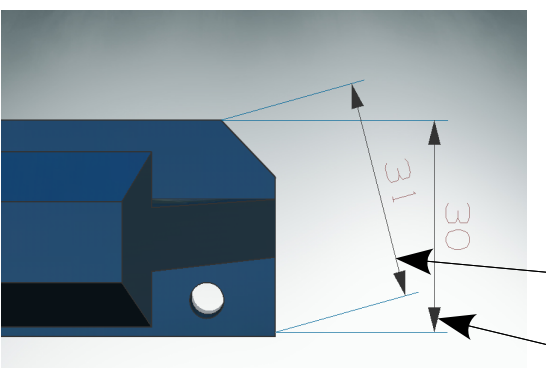

Bei der *Ermittelten Bemaßung (Inferred Dimension)* bietet sich an Flächen auszuwählen, da bei Kanten immer die Endpunkte verwendet werden und somit ein Parallelmaß entsteht. Die Flächen müssen dabei parallel sein, wenn der Abstand zueinander gemessen werden soll.

An Kanten gesetzt

An Flächen gesetzt

# **PMI-Hinweise**

Bei der PMI-Bemaßung gibt es einige verschiedene Textbefehle. Unten werden ein paar aufgeführt.

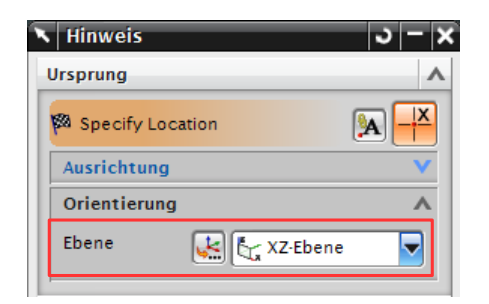

Bei den Funktionen *Hinweis, Symbol* und *Bezug (Note,Symbol,Datum)* kann die Orientierung direkt im Menüfenster angegeben werden.

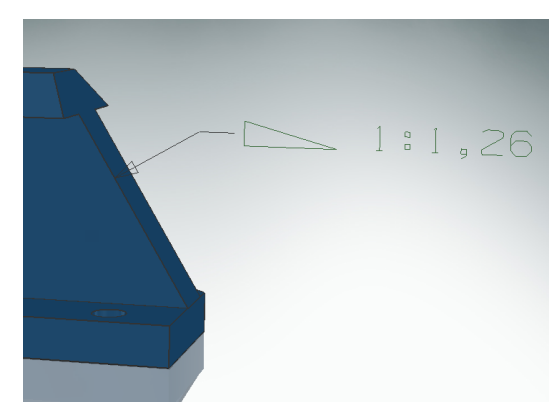

#### Hinweis (Note)

*PMI > Hinweis PMI > Note*

Mit diesem Befehl können normale Texte erzeugt werden. Die Texteingabe erfolgt wie in der *Zeichnungserstellung (Drafting).* 

Es können beliebige Texte bzw. auch Symbole eingegeben werden.

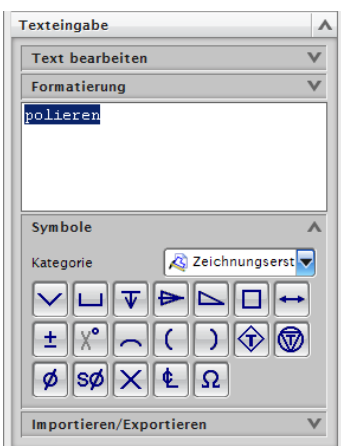

# Allgemeiner Hinweis (General Note)

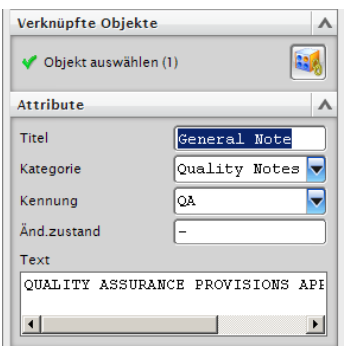

Der Text wird direkt mit einem ganzen Körper *PMI > Hinweise >* verknüpft. Es können vordefinierte Texte *Allgemeiner* verwendet werden.

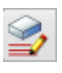

*Hinweis*

*PMI > Notes > General Note*

# Materialspezifikationen (Material Specification)

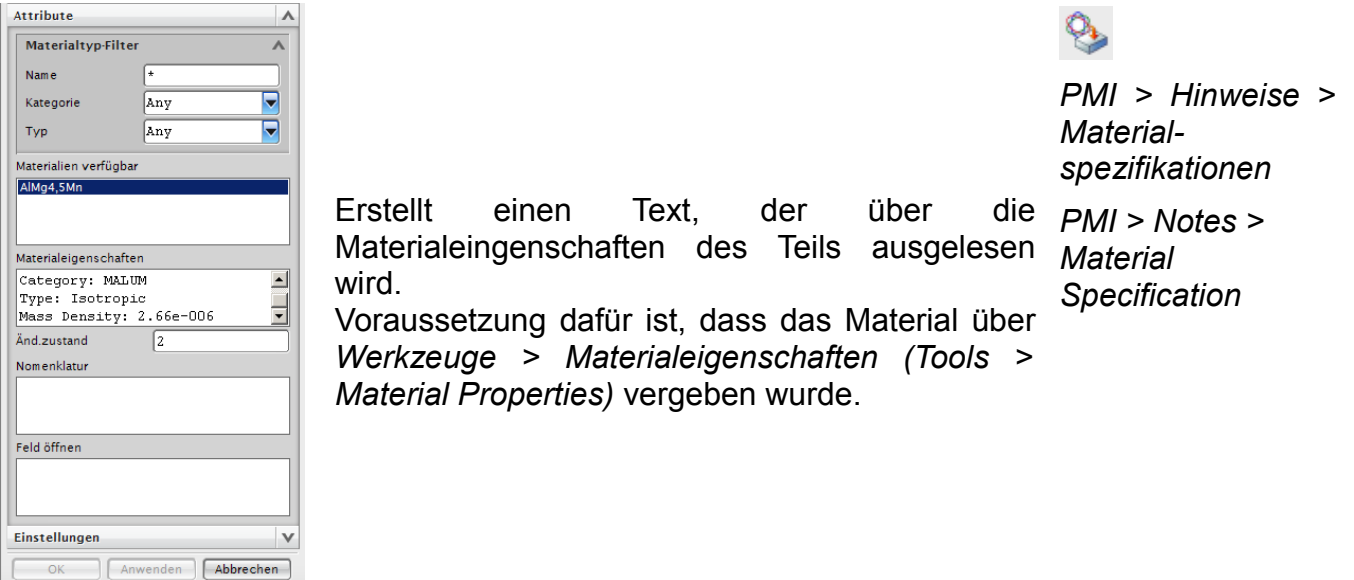

In NX7.5 wurde PMI um die beiden folgenden Befehle erweitert:

# **Mittelpunktsmarkierung (Center Mark) Mittellinie (Center Line)**

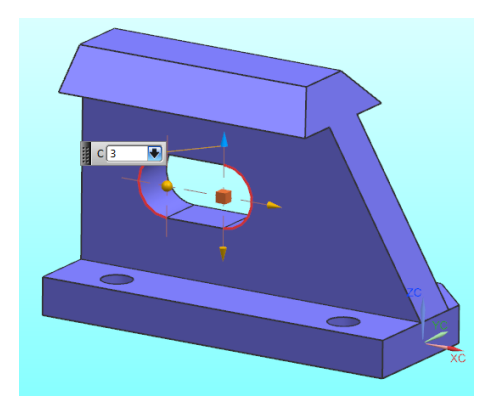

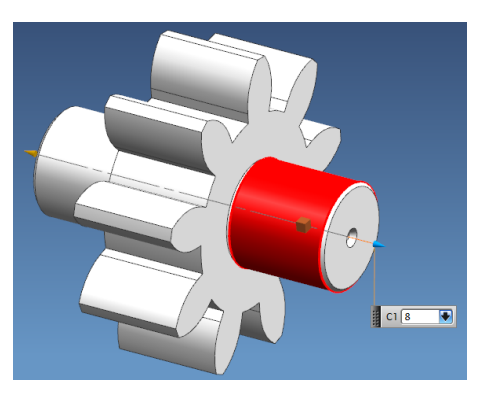

Diese Funktionen sind wie in der Zeichnungserstellung Hand zu haben.

© 1999 - 2013 HBB Engineering GmbH - All rights reserved Seite 5 / 9

# **PMI – Schnitte**

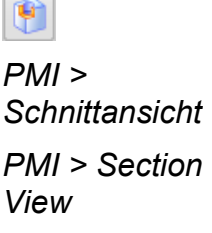

 $\overline{\phantom{a}}$ 

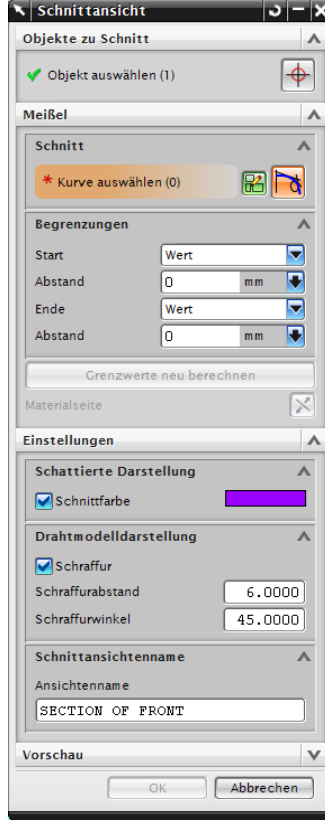

Hier wird eine *Schnittansicht* mit Hilfe einer *Skizze* erstellt. Die Funktionsweise ist vergleichbar mit der eines *Extrude,* der subtrahiert wird.

Die Schnitttiefe definieren

Es kann auch gleich die Farbe der geschnittenen Flächen und der Schraffurstil eingestellt werden.

Der Schnitt wird allerdings nur als Ansicht abgespeichert, nicht als Körper. Die Ansicht ist im *Teilenavigator* unter *Modellansichten* zu finden.

Um den Schnitt nachträglich zu bearbeiten Doppelklick auf die Ansicht oder <MB3> und *Schnitt bearbeiten (Edit Section)*. Dies funktioniert nur wenn die *Schnittansicht (Section View)* als Arbeitsansicht definiert ist.

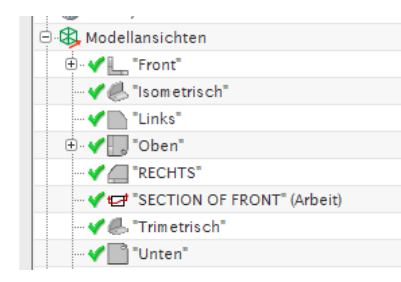

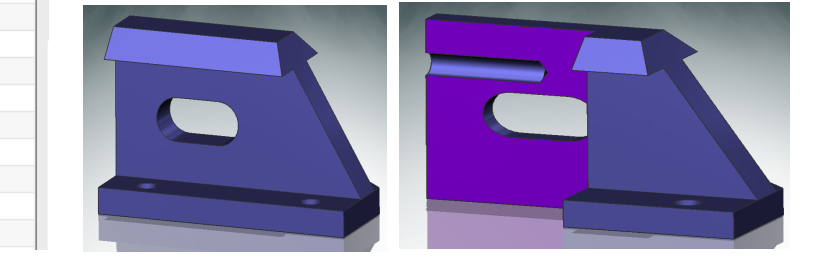

# **Toleranzelementeditor**

Hier können dem Objekt Informationen über die Toleranz oder den Bezug z.B. für eine Form- und Lagetoleranz mitgegeben werden.

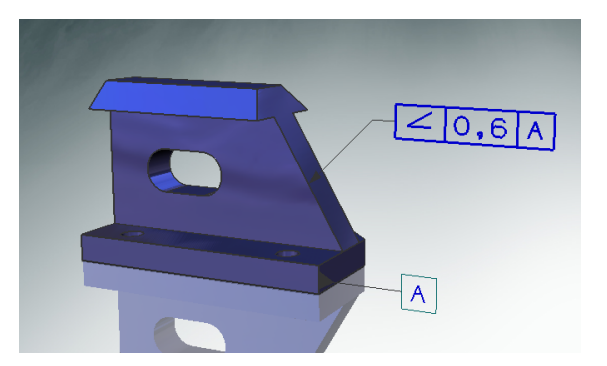

霉

*PMI > Geometrische Toleranz > Toleranzelementeditor*

*PMI > Geometric Tolerancing > Tolerance Feature Editor...*

Um eine solche Toleranzangabe zu erhalten, muss der Bezug definiert sein. Das Bezugselementsymbol stellt das "Feature 1" dar.

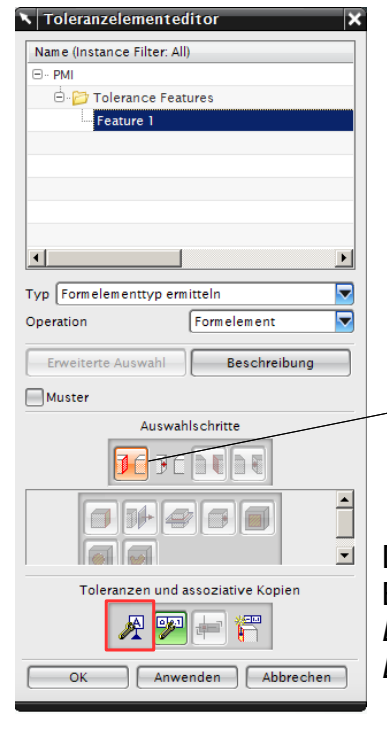

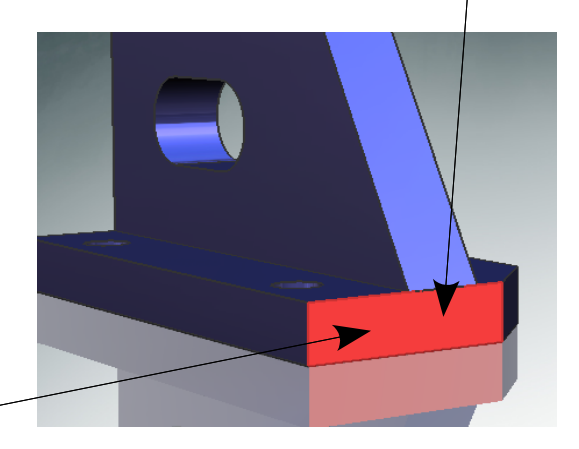

Den *Toleranzelementeditor* öffnen und die Bezugsfläche auswählen, danach den Button *Bezug erzeugen / bearbeiten (Create / Edit Datum)* anwählen, um den Bezug einzustellen.

Im Anschluss öffnet sich der *Bezugseditor (Datum Editor),* hier wird der Buchstabe für den Bezug bestimmt. Um das Symbol zu positionieren auf *Neue Anzeige Assoz. Kopie (New Display Instance)* klicken.

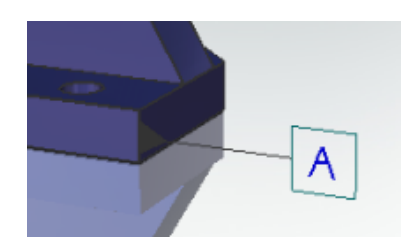

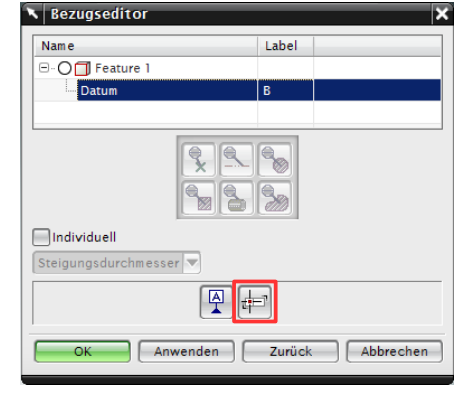

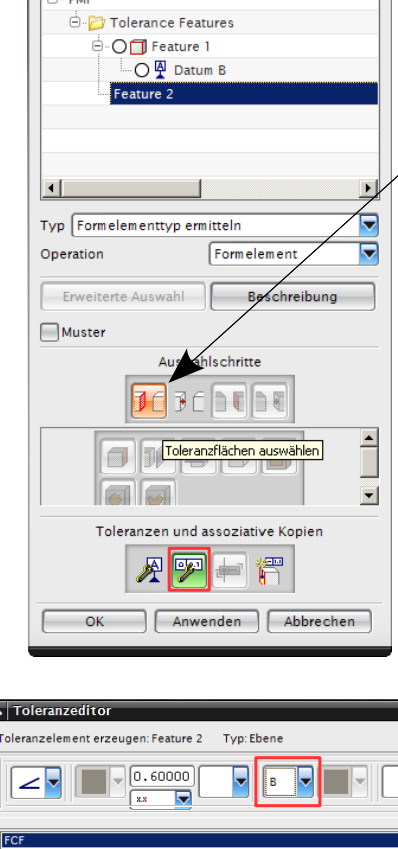

 $\sqrt{\phantom{a}}$  Toleranzelementeditor Name (Instance Filter: All) DA 41

Als "Feature 2" wird der Toleranzrahmen erzeugt.

 $\angle$  Hier wird zunächst die rot markierte Fläche angegeben.

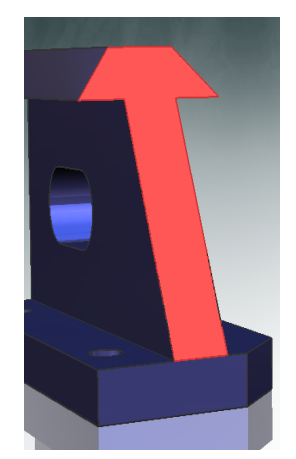

Der Toleranzrahmen wird über *Toleranz erzeugen/bearbeiten (Create / Edit Tolerance)* bestimmt*.*

Im nächsten Fenster kann der Toleranzrahmen definiert werden. Zuerst muss ein neuer Rahmen hinzugefügt werden (*Neuer einzelner Toleranzrahmen, New Single Feature Control Frame)*.

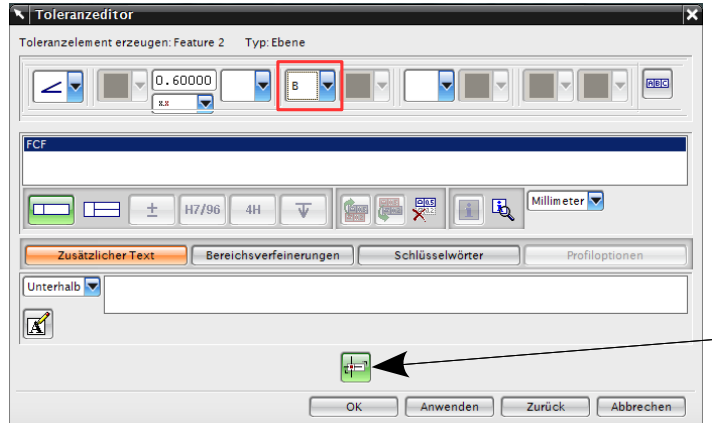

Hier wird auch der vorher definierte Bezug eingestellt; ohne diesen lässt sich die Toleranz nicht positionieren. Die Maße orientieren sich am *WCS*.

Um das Symbol zu positionieren auf *Neue Anzeige Assoz. Kopie (New Display Instance)* klicken.

Es ist auch möglich, normale Längentoleranzen anzugeben. Dafür müssen beide Flächen als Toleranzflächen angegeben werden.

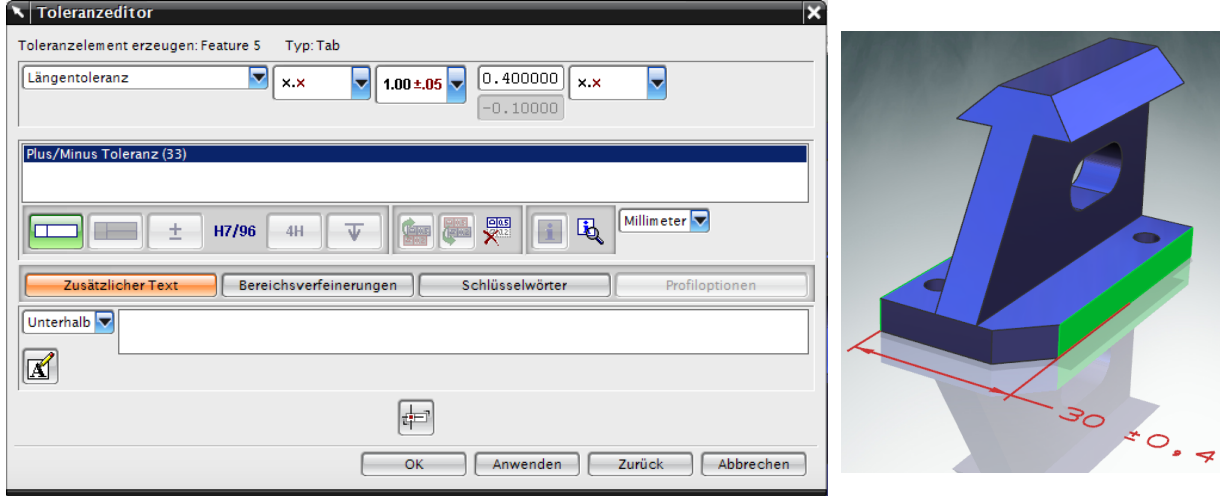

#### **PMI in die Zeichnungserstellung übernehmen**

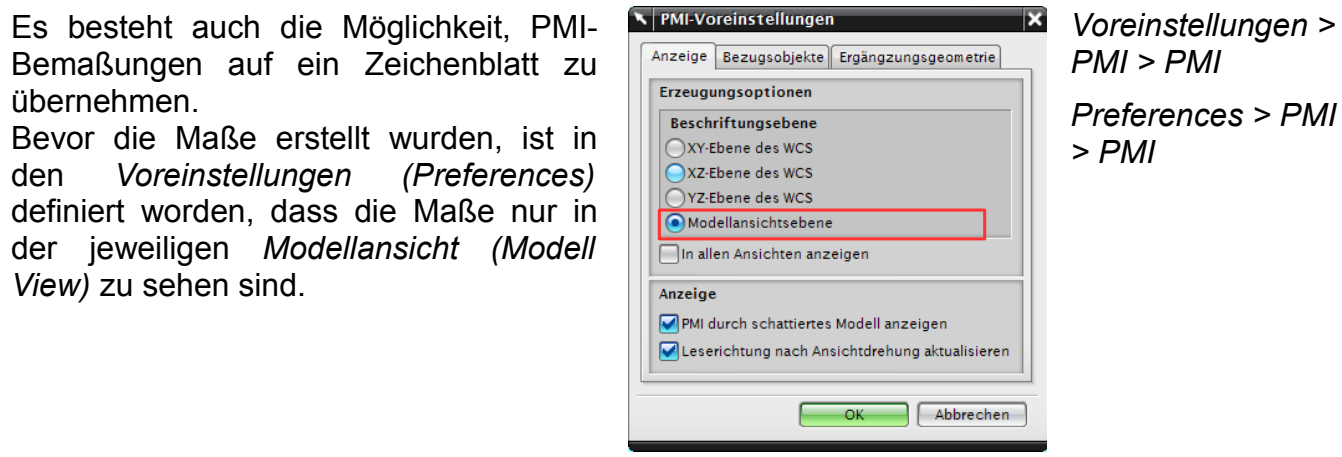

Nach der Erstellung der Maße in die *Zeichnungserstellung* wechseln. Über *Grundansicht (Base View)* eine Ansicht einfügen.

In diesem Menüfenster wird unter *Modellansicht > Model View to Use (Model View > Model View to Use)* die Modellansicht eingefügt, in der die Bemaßungen definiert wurden.

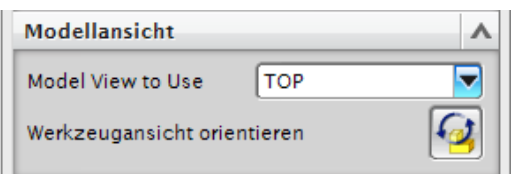

Wenn im *Ansichtsstil (View Style)* unter dem Reiter *PMI vererben (Inherit PMI)* z.B. A*us Modellansicht (From Model View)* ausgewählt ist, werden die Bemaßungen in der Ansicht angezeigt. Diese Maße können auch im Nachhinein wie ein normales Maß verschoben und bearbeitet werden.

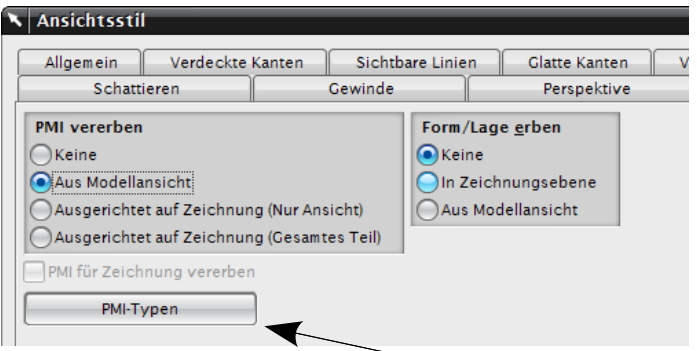

Optional kann auch bestimmt werden, welche *PMI Typen* (z.B. *Hinweise, Form- und Lagetoleranzen …*) übernommen werden sollen.

#### **Hinweis:**

Form-/Lagetoleranzen, die über den *Toleranzelementeditor* erstellt wurden, können nicht in die Zeichnungserstellung importiert werde. *Bezugselementsymbole* und *Form-Lagetoleranzrahmen* kann man vererben.

 $\bullet$